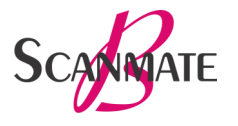

## **Quick Start Guide**

#### Setting Up Preferences

Open the preferences window by selecting **Preferences** on the menu bar. Many preferences can be left at their default settings. However, the following preferences can be configured to suit your needs.

**Operator:** In the **Operator Preferences** window, create a new operator.

**Doctor:** In the **Doctor Preferences** window, create a new doctor and specify preferred settings (optional).

**System:** In the **System Preferences** window, choose a default **PDF Export Location** folder for exporting reports.

**B-Scan Page:** In the **B-Scan Page** window, the image reference, scan speed and scan/record settings can be changed.

The **Image Reference** setting indicates the side of the image/video that will correspond to the top position on the probe

**NOTE:** Changing the image reference setting will change the orientation of the images stored in the database. If this reference is changed after images have been acquired, any measurements overlaying the image will need to be redrawn.

The **Scan Speed** setting determines the number of frames that are acquired per second during a scan.

When **Scan and Record** is enabled, the software will automatically record video when the Start Scan button is clicked. Recording will stop when the scan is stopped.

When **Scan Only** is enabled**,** the scan will start when the Start Scan button is clicked; however, video will not be recorded until the Record button is clicked. Recording can be toggled on/off as needed during a scan.

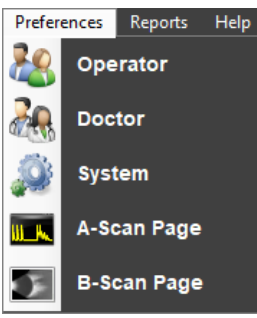

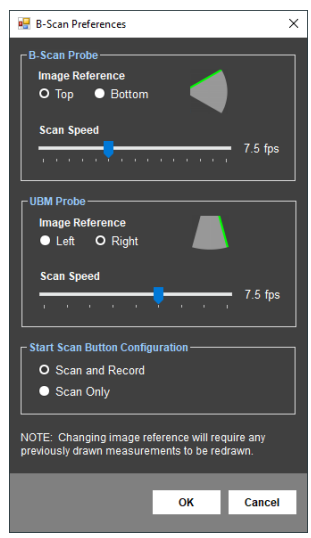

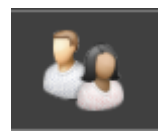

### Patient Data

Click on the **Patient** tab to enter a new patient or to search for an existing patient's file. A patient file must be opened to save the results of the B-Scan.

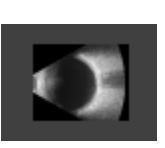

#### Performing an Exam

To enable the **B-Scan** tab, plug the Scanmate-B probe into an available USB port. With a patient file open, click on the **B-Scan** tab.

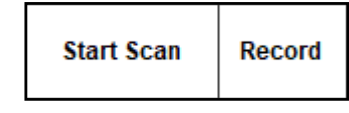

Use the blue button on the Scanmate-B probe to start and stop the scan. The space bar or the **Start Scan** button can also be used.

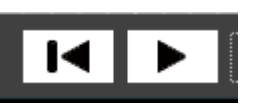

Use the video controls to review the scan. When paused, use the slider bar below the video to sweep through the video manually, or click on the slider and use the arrow keys to move frame-by-frame.

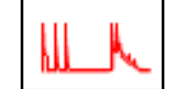

Select the **A-Mode** button to enable the diagnostic A-Scan overlay. Left-click the image to place the A-scan vector.

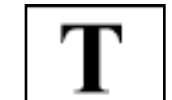

Select the **Comments** button to enter comments. The comments box can be dragged to any location on the image.

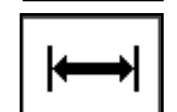

To use the **Caliper Tool**, click the button and then left-click and drag the cursor across the image. Additional calipers can be inserted by clicking the Caliper Tool button again.

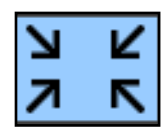

Images can be magnified by double-clicking on the area of interest. The area of interest will automatically be centered on the screen and magnified. Clicking the **Zoom** button will return the image to normal resolution.

Alternatively, clicking the **Zoom** button while at normal magnification will magnify the image and allow zoom in/out using the mouse scroll wheel.

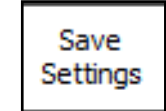

The image can be adjusted using the gain, intensity, and contrast slider bars. These image settings can be saved to the active operator by selecting the **Save Settings** button.

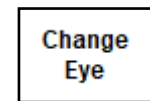

Click on the **Change Eye** button to switch between OD and OS. The current eye is noted in the top left corner of the B-Scan display.

#### Saving Exams

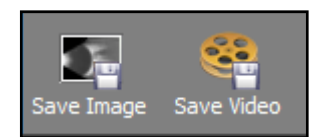

Use the buttons at the top right to save a single image or the video of the scan. The diagnostic A-scan waveform and comments will be saved to images and videos.

#### Reviewing Exams

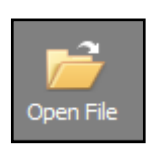

Saved B-scan files can be opened by clicking the **Open File** button. This will open a window that shows all saved images and videos for the current patient. Double-clicking an image or video will open the file in the image window. Dragging a thumbnail from this window to the desktop will create a .jpg image file of the scan.

#### Creating and Printing Reports

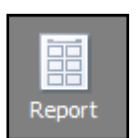

Click the **Report** icon to open a dialog box for printing or saving the Bscan report to the patient's file. The report will include the patient information, doctor, operator, and date.

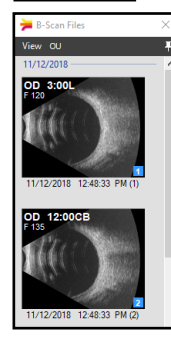

The window with all the saved images and videos for the current patient will open. Use the checkboxes in the bottom right corner of each image to include them in the report. Images are inserted into the report in the order they are selected.

The selected images will be shown inserted in a report preview window. Clicking the **Add Comments** button in the report preview will open a comment box for text entry.

Reports can be sent to a printer, saved in the database, or saved as PDF files.

#### User Guide

The complete User Guide is provided as a PDF file on the installation media and is also available for download from dghtechnology.com.

For Technical Assistance, call: 610-594-9100 800-722-3883 Mon-Fri: 9:00am – 5:00pm EST [www.dghtechnology.com](http://www.dghkoi.com)

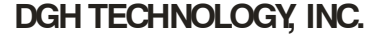

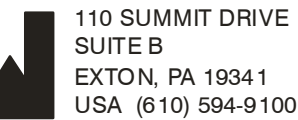

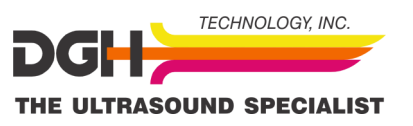

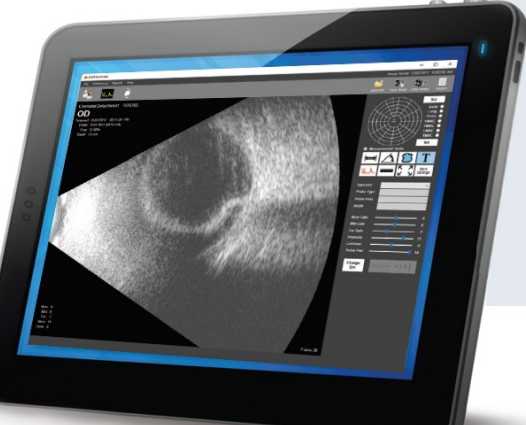

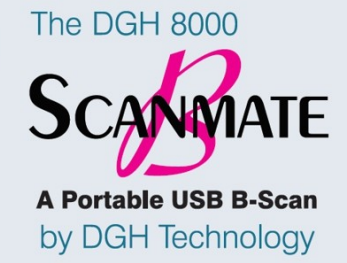

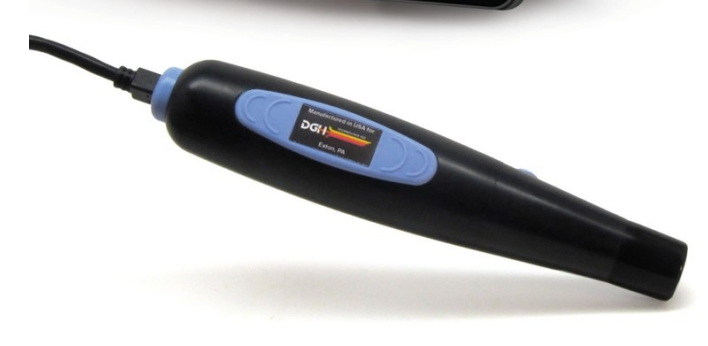

# **Quick Start Guide**

**For DGH Scanmate Software v4.2**

<sup>8000</sup>-QSENG-R5 **NOTE:** Refer to the Scanmate Installation Guide for installation instructions.